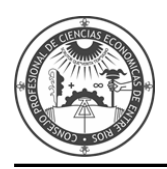

# **INSTRUCTIVO PARA LA REINSCRIPCIÓN WEB DE AUXILIARES DE LA JUSTICIA REGLAMENTADO POR ACORDADA 2/2014 CSJN**

El presente instructivo está destinado a todos aquellos profesionales matriculados interesados en desempeñarse como Auxiliares de la Justicia, que ya se encuentren registrados en el Sistema Único de Administración de Peritos y Martilleros de la Justicia Nacional y Federal (SUAPM).

Antes de iniciar el proceso de reinscripción, se sugiere tener escaneado en formato PDF el **comprobante de pago.**

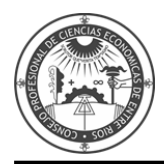

**INGRESE** e[n www.pjn.gov.ar](http://www.pjn.gov.ar/) y seleccione **"Versión Anterior".**

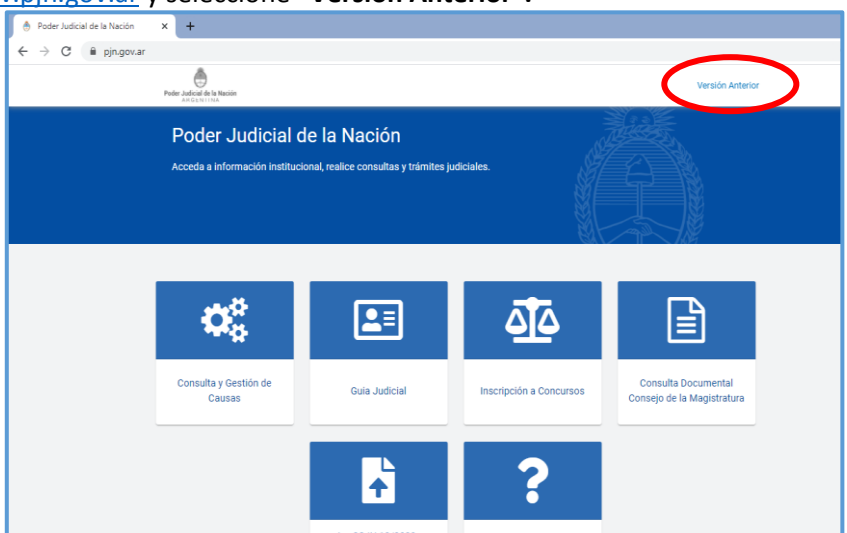

#### Diríjase a **"INGRESO SISTEMA DE AUXILIARES DE JUSTICIA".**

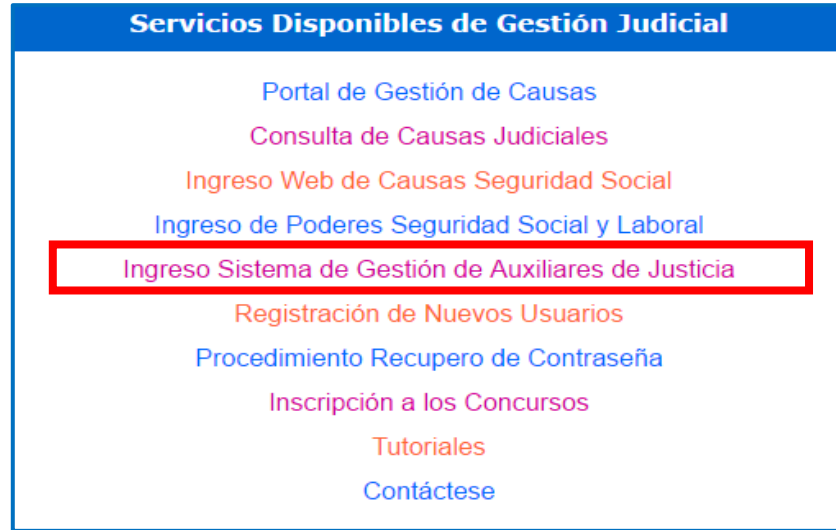

# **INGRESE** con su **CUIL/CUIT** y contraseña.

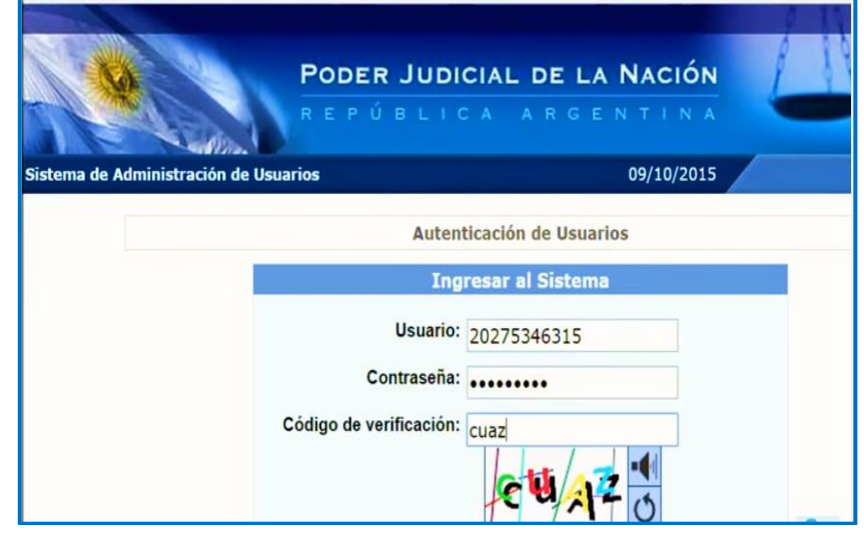

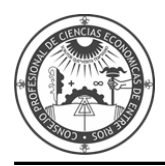

### Diríjase a **SISTEMA DE SORTEO DE AUXILIARES y presione INGRESAR.**

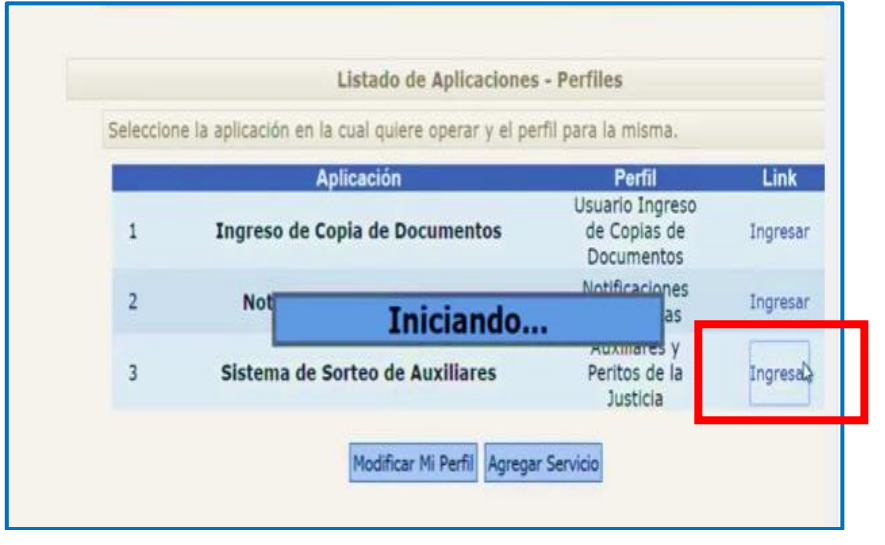

Seleccione la opción **DATOS PERSONALES** – Ver/Modificar Datos y controle si los mismos son correctos o desea modificarlos.

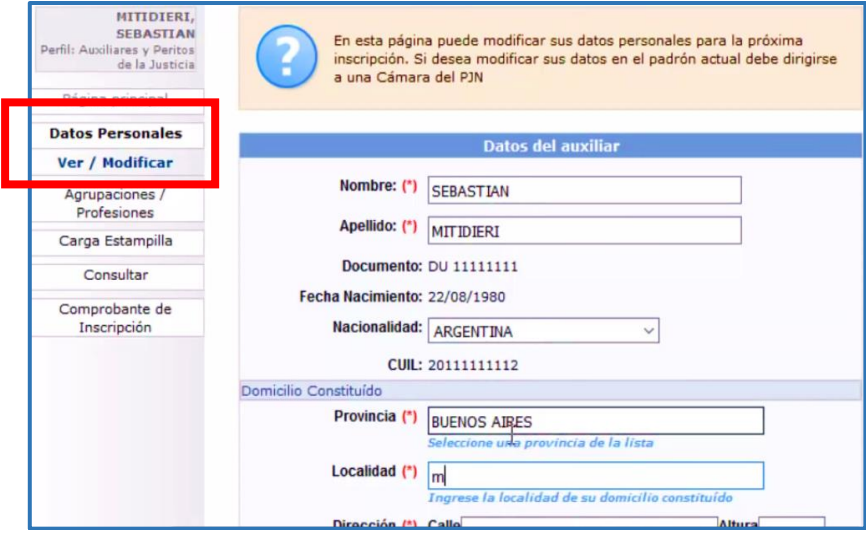

Diríjase a la opción **AGRUPACIONES PROFESIONALES** – Ver/Cargar - Las profesiones estarán con un tilde verde, porque ya se encuentran validadas.

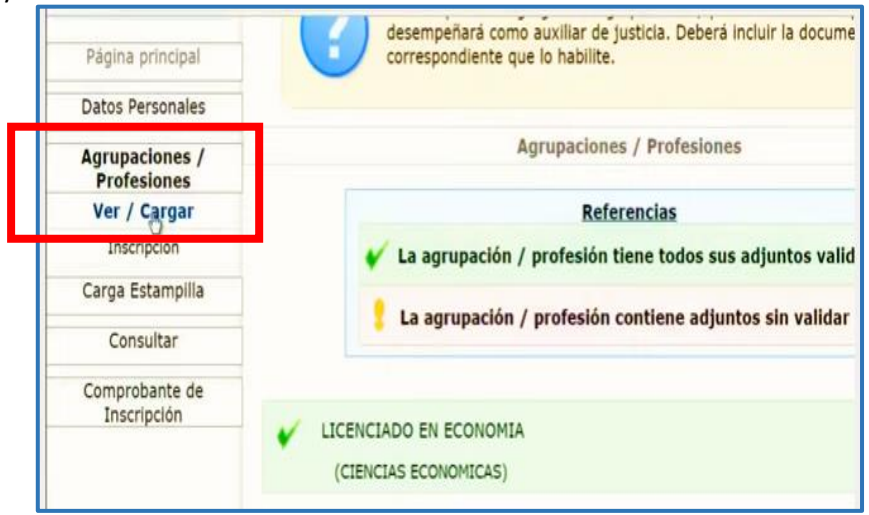

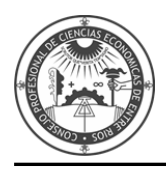

Deberá adjuntar en formato PDF el comprobante de pago. Diríjase a la opción **CARGA ESTAMPILLA**. Presione **EXAMINAR** y agregue el comprobante en formato PDF. Presione **GUARDAR.**

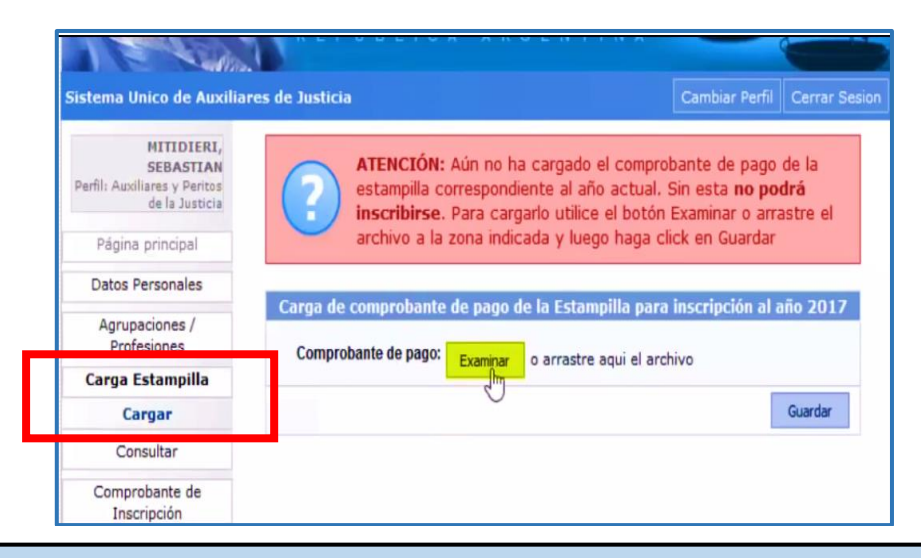

**Una vez realizada la carga del comprobante de pago, deberá validar la documentación (constancia de Matrícula emitida por el Consejo Profesional y comprobante de pago) en la Cámara Federal de Apelaciones de Paraná o al Juzgado Federal de Concepción del Uruguay. (Las profesiones y especialidades se validan por única vez)**

#### **SELECCIONAR** en el menú la opción **"AGRUPACIONES / PROFESIONES"** y dentro de ella **"INSCRIPCIÓN".**

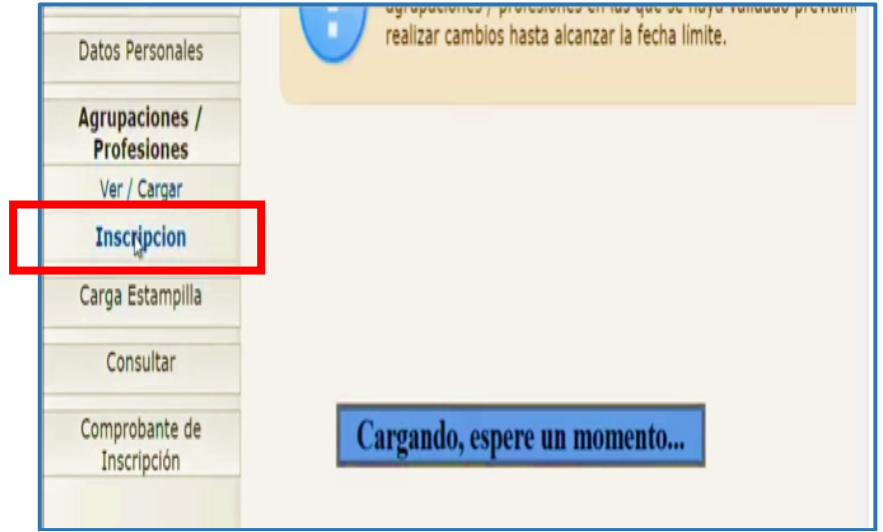

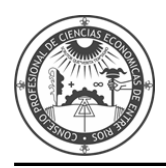

# Diríjase al botón **AGREGAR INSCRIPCIÓN.**

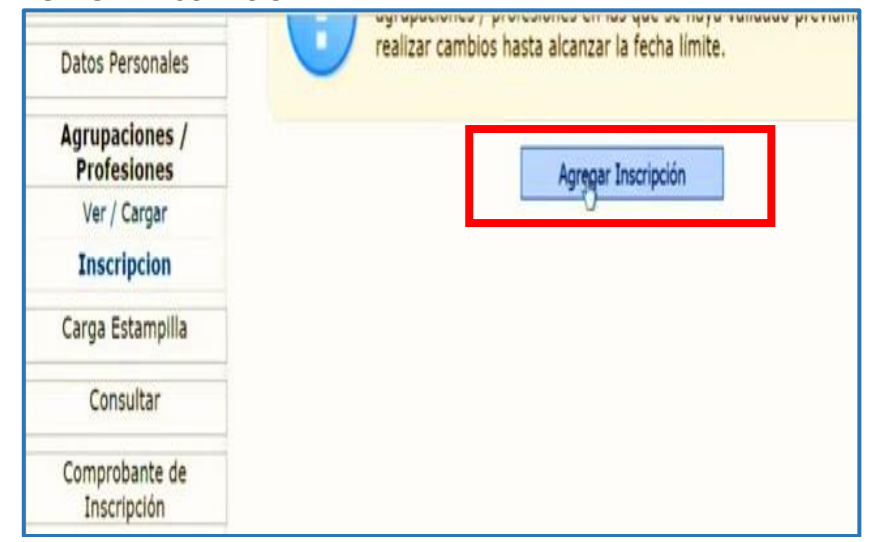

Seleccione la profesión y la Jurisdicción donde desea inscribirse.

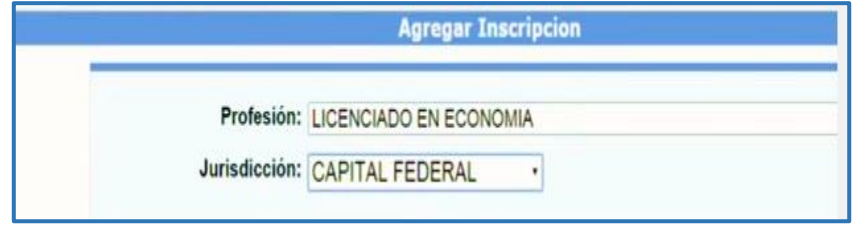

Mediante un click en el icono CRUZ podrá ir seleccionado la zona de actuación que desee y los fueros donde desee actuar.

Seleccione mediante un tilde la declaración que no se encuentra suspendido ni inhabilitado para la profesión y presione ACEPTAR.

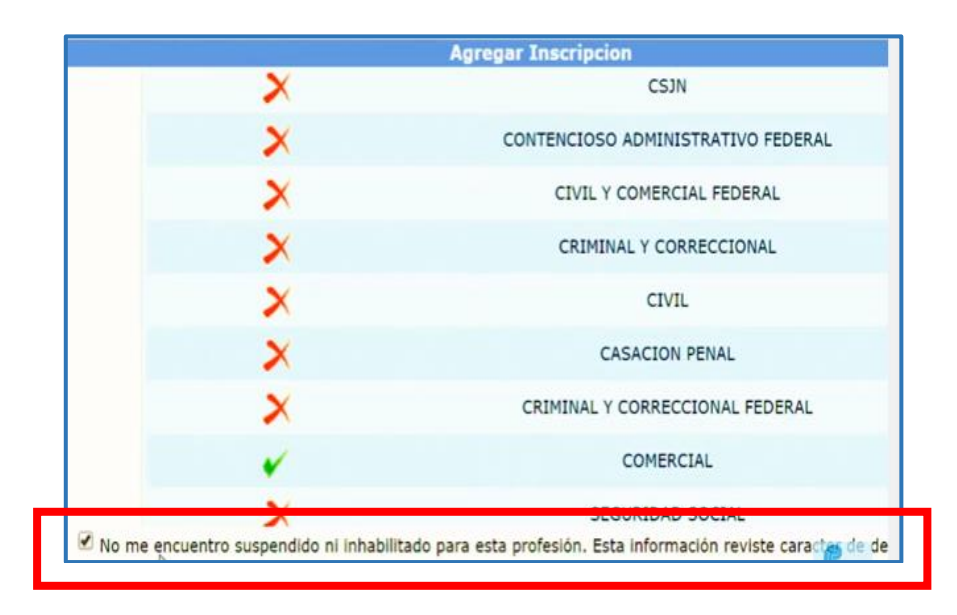

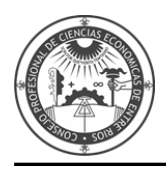

En esta pantalla verá todas las profesiones/especialidades en que se ha inscripto y en cuantas zonas y materias.

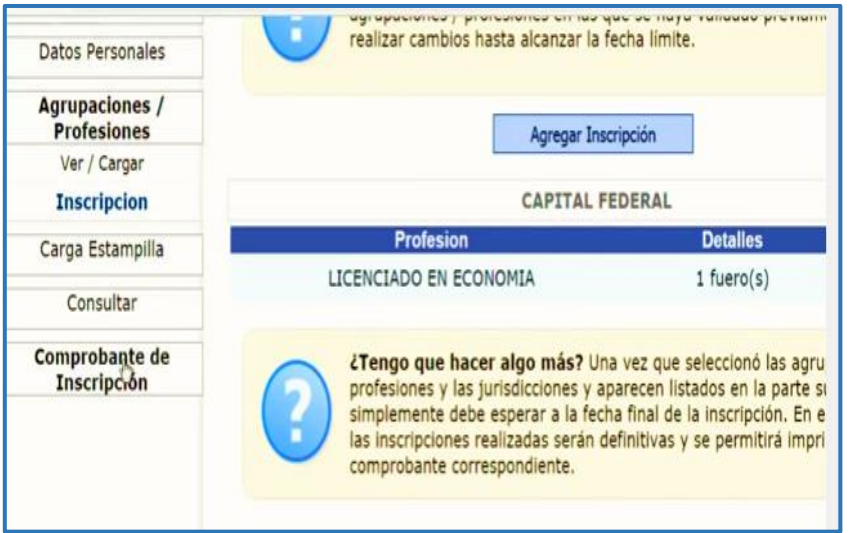

En la opción **COMPROBANTES DE INSCRIPCIÓN** podrá visualizar las inscripciones anteriores. Para Imprimir el comprobante de inscripción actual deberá esperar la fecha de cierre de inscripciones.

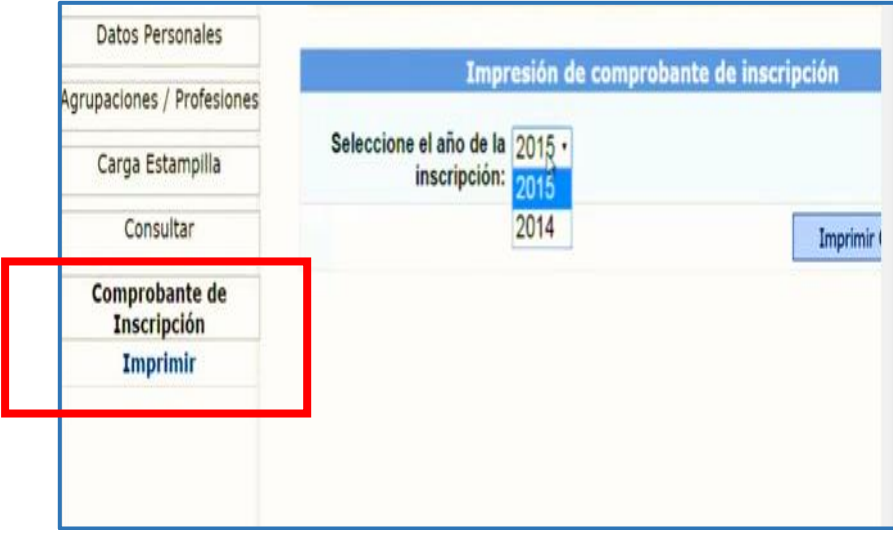